### TP MAQUETTE MCDU

### Découverte du MCDU

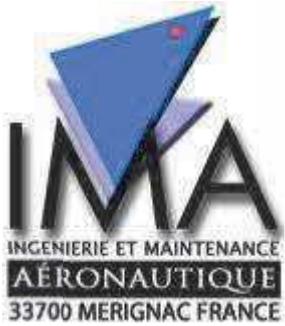

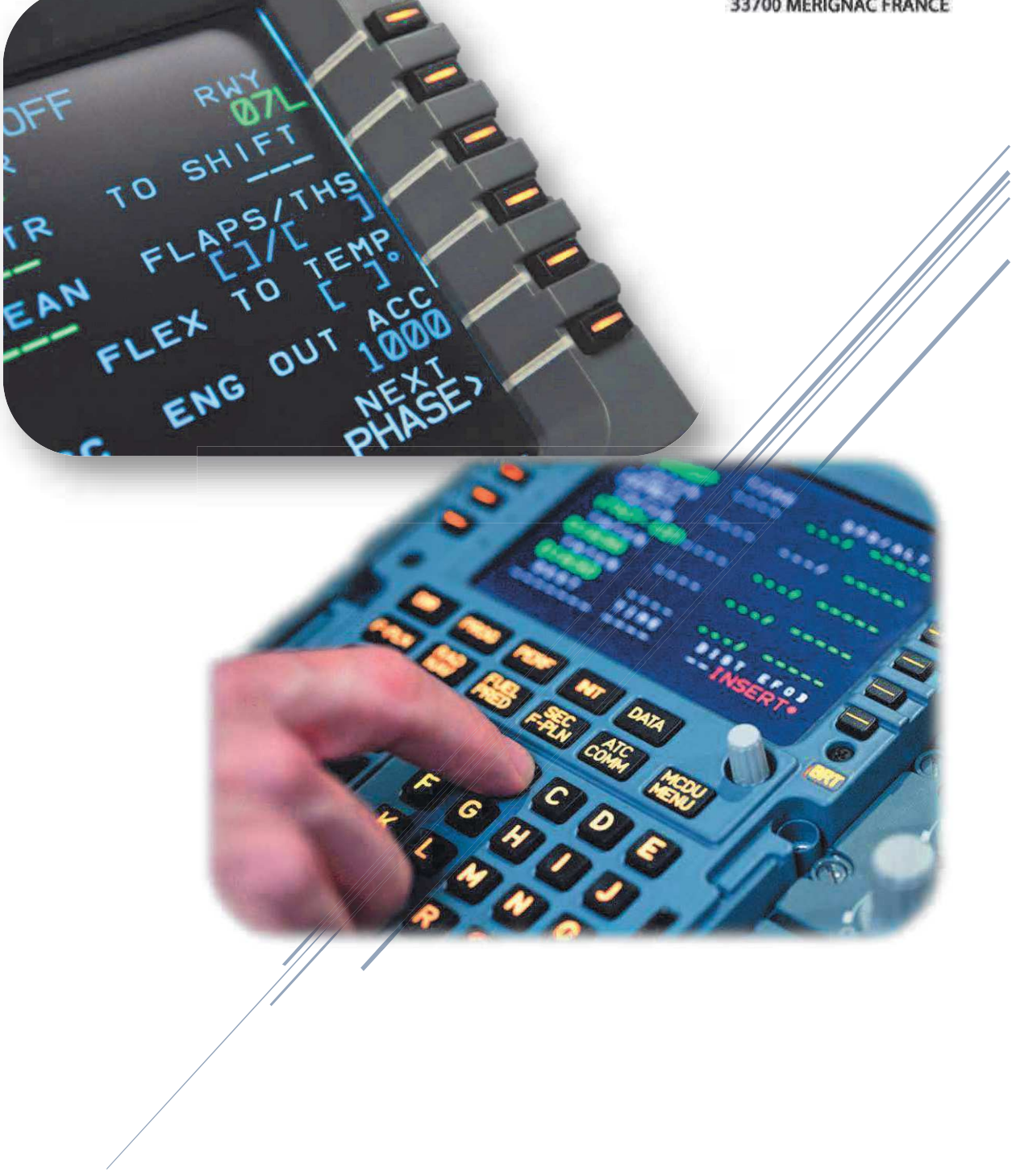

Institut de Maintenance Aéronautique Avionique

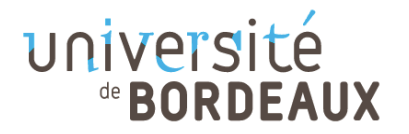

TP Découverte du MCDU - IMA - Denis MICHAUD

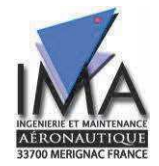

Page laissée intentionnellement blanche.

 $\mathbf{1}$ 

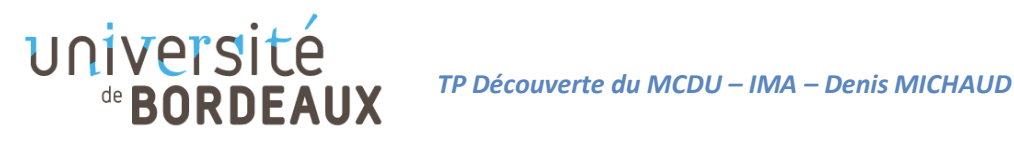

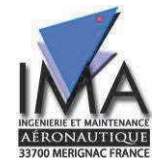

#### INTRODUCTION

Ce TP a été développé par les étudiants de Licence 3 en charge du projet de la réalisation de la maquette MCDU d'un A320.

Afin de mener à bien ce TP, référez-vous tout d'abord à la procédure de démarrage de la maquette MCDU A320 afin d'alimenter l'avion.

Nous pouvons maintenant passer au paramétrage du MCDU, pour cela nous allons suivre la route suivante : Bordeaux Mérignac (LFBD) – SAU (VOR) – AGN (VOR) – Toulouse Blagnac (LFBO)

#### **DATA**

Premièrement, aller sur la page DATA et assurer-vous que vous êtes bien dans un A320, relevez également le type de moteur que possède votre avion.

#### INIT Page 1

Ensuite aller sur la première page de INIT et rentrer les informations suivantes :

FROM/TO : LFBD/LFBO

Quel nouveau message vient d'apparaître sur le MCDU ? A quoi sert-il ?

```
\uparrow COST INDEX : 30
```
Avec cette valeur, sachant que nous sommes sur un Airbus, favorisons-nous la vitesse ou le carburant ? Expliquer en 2-3 lignes à quoi correspond le cost index.

CRZ FL/TEMP : FL140

Expliquer pourquoi nous nous choisissons une altitude de croisière FL140. La température s'est calculée automatiquement, retrouver ce résultat de deux manière différentes :

$$
T = T_0 - 2\frac{h (ft)}{1000} \qquad T = T_0 - 6.5 \frac{h(m)}{1000}
$$

Avec  $T_0 = 288.15\degree K$  (15°C)

Note : Pour ce TP, nous ne programmerons pas de route alternative.

#### F-PLN

Cette étape consiste à définir notre plan de vol. Pour cela cliquer sur F-PLN (Flight Plan) sur le MCDU.

2

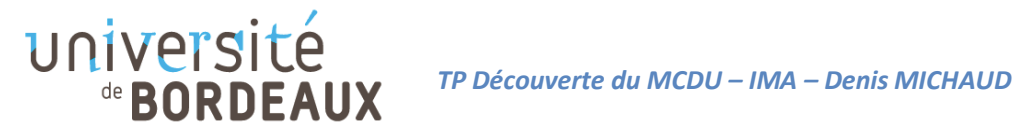

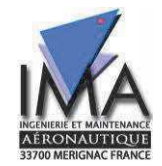

Le départ LFBD et l'arrivé LFBO y sont déjà indiqués.

Cliquer sur la touche LSK correspondant à LFBD

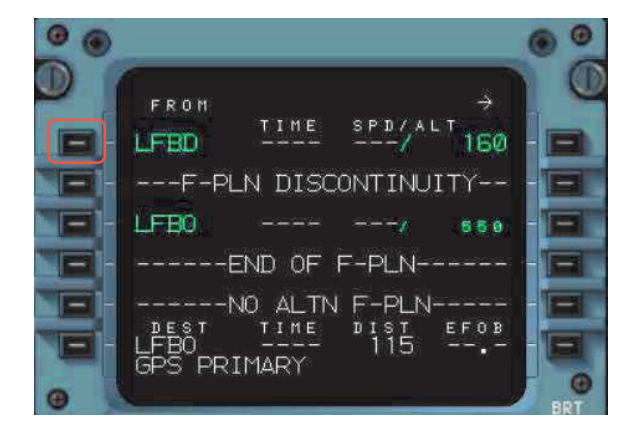

Cliquez sur « DEPARTURES », puis choisissez le SID « SAU3B » puis cliquer sur « INSERT »

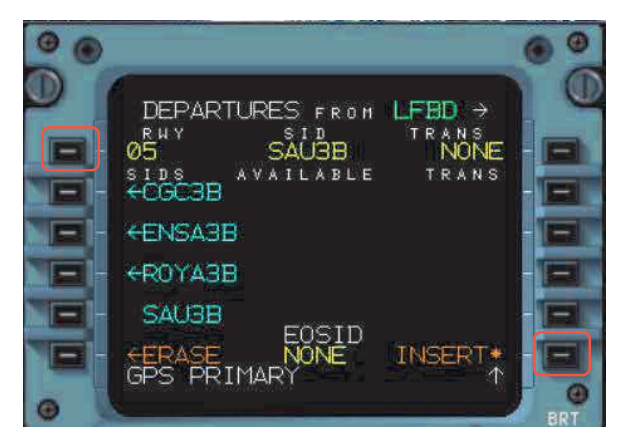

Cliquez ensuite sur « LFBO »  $\star$ 

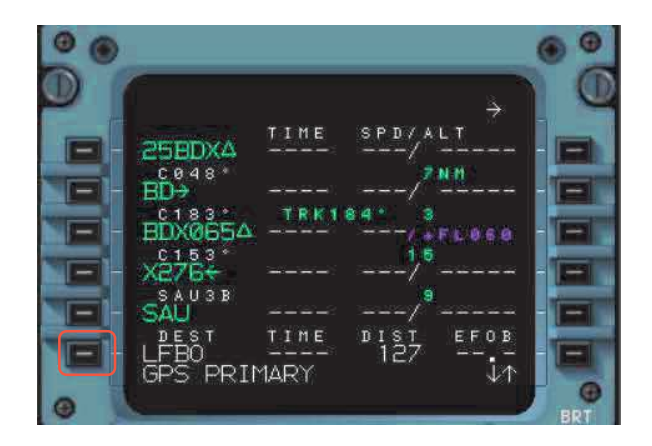

Cliquer sur « ARRIVAL » puis choisissez la piste « ILS33L »

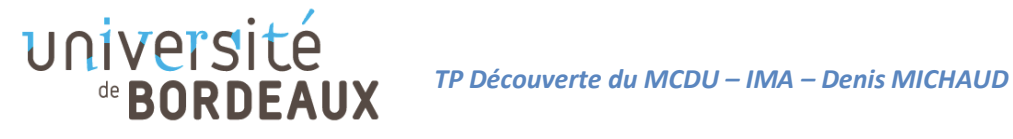

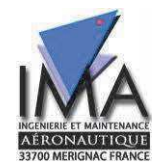

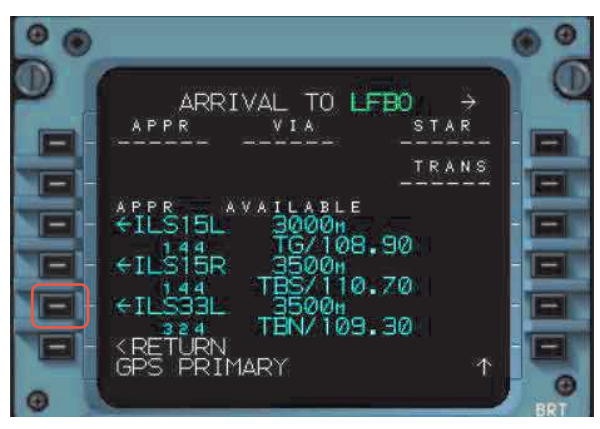

Choisissez le STAR « AGN3T » puis cliquez sur « INSERT »

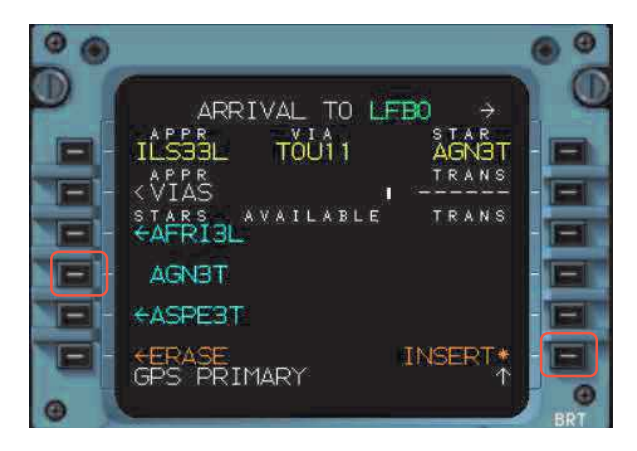

Supprimez la discontinuité en appuyant sur « CLR » puis cliquez sur le LSK en face la ligne « ---F-PLN DISCONTINUITY-- »

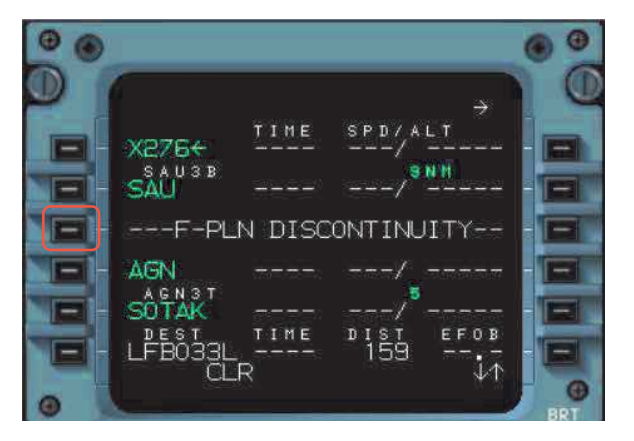

¾ Dessinez votre plan de vol sur une feuille

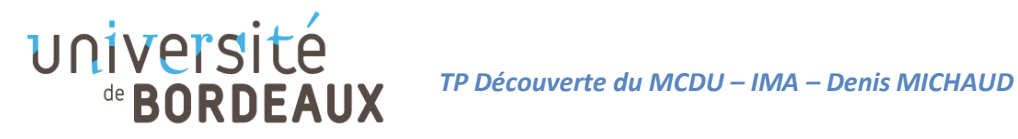

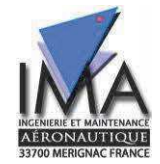

#### INIT Page 2

 $\bigstar$  Cliquer sur INIT

 $\bigstar$  Cliquer sur

Pour remplir cette page, nous allons prendre les paramètres d'un vol normal entre Bordeaux et Toulouse avec un A320, notre avions compte 67 passagers et 4304 kg de fret pour une masse totale de 51 479 kg sans carburant. De plus, le carburant a été positionné en priorité dans les ailes (5 tonnes par réservoir = 10t au total) afin d'éviter de surcharger la partie centrale de l'avion.

On remarquera que la valeur de ZFWCG est déjà rentrée par défault.

- Ecrire « /51 » sur le Scratch Pad du MCDU
- Cliquer sur LSK1 en face de ZFW
- $\triangleright$  Expliquer ce qu'est ZFW et ZFWCG en explicitant clairement la différence entre les deux.
- Ecrire « 10 » sur le Scratch Pad du MCDU
- Appuyer sur LSK2 en face de BLOCK
- $\triangleright$  Expliquer à quoi correspond le BLOCK. Que remarquez-vous concernant le titre de la page du MCDU ?

Après avoir rentré ces valeurs, la colonne de gauche s'est automatiquement remplie.

Expliquer à quoi correspondent les valeurs des lignes :

- $>$  TAXI
- ▶ TRIP/TIME, cela vous semble-t-il cohérent pour un voyage Bordeaux Toulouse ?
- $\triangleright$  FINAL/TIME
- ¾ EXTRA/TIME, comment est calculé la valeur de EXTRA ?

#### PERF

Sur cette page, nous définissons les performances de l'avion pour le décollage

 $\triangleright$  3 vitesses sont indiquées en vert, une F, S et O, recherchez à quoi correspondent ces vitesses.

Nous devons maintenant indiquer à l'ordinateur de bord les différentes vitesses de décollage V1, VR et V2. Rentrez les valeurs suivantes :

- $\star$  V1 : 129 kts
- $\overrightarrow{P}$  VR : 135 kts
- $\overrightarrow{1}$  V2 · 140 kts
- ¾ Recherchez à quoi ces différentes correspondent.

5

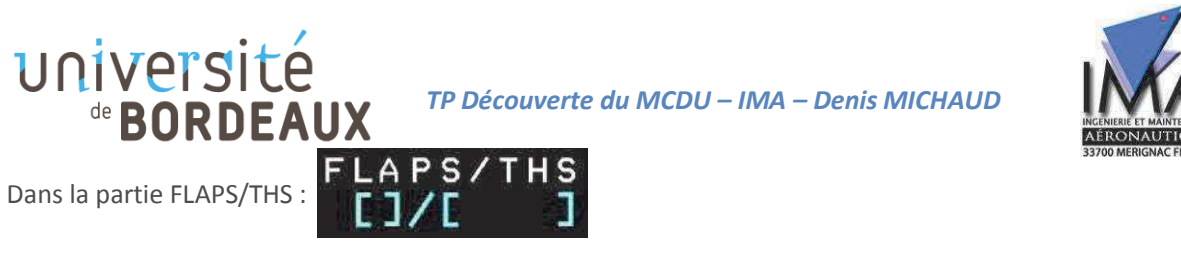

 $\overrightarrow{A}$  Renter la valeur « 2/ »

Cela indique que nous voulons 2 crans de volet lors du décollage.

¾ Selon vous, les volets vont-ils sortir automatiquement ou le pilote doit tout de même les sortir manuellement ?

Nous laisserons sur cette page les autres paramètres vides.

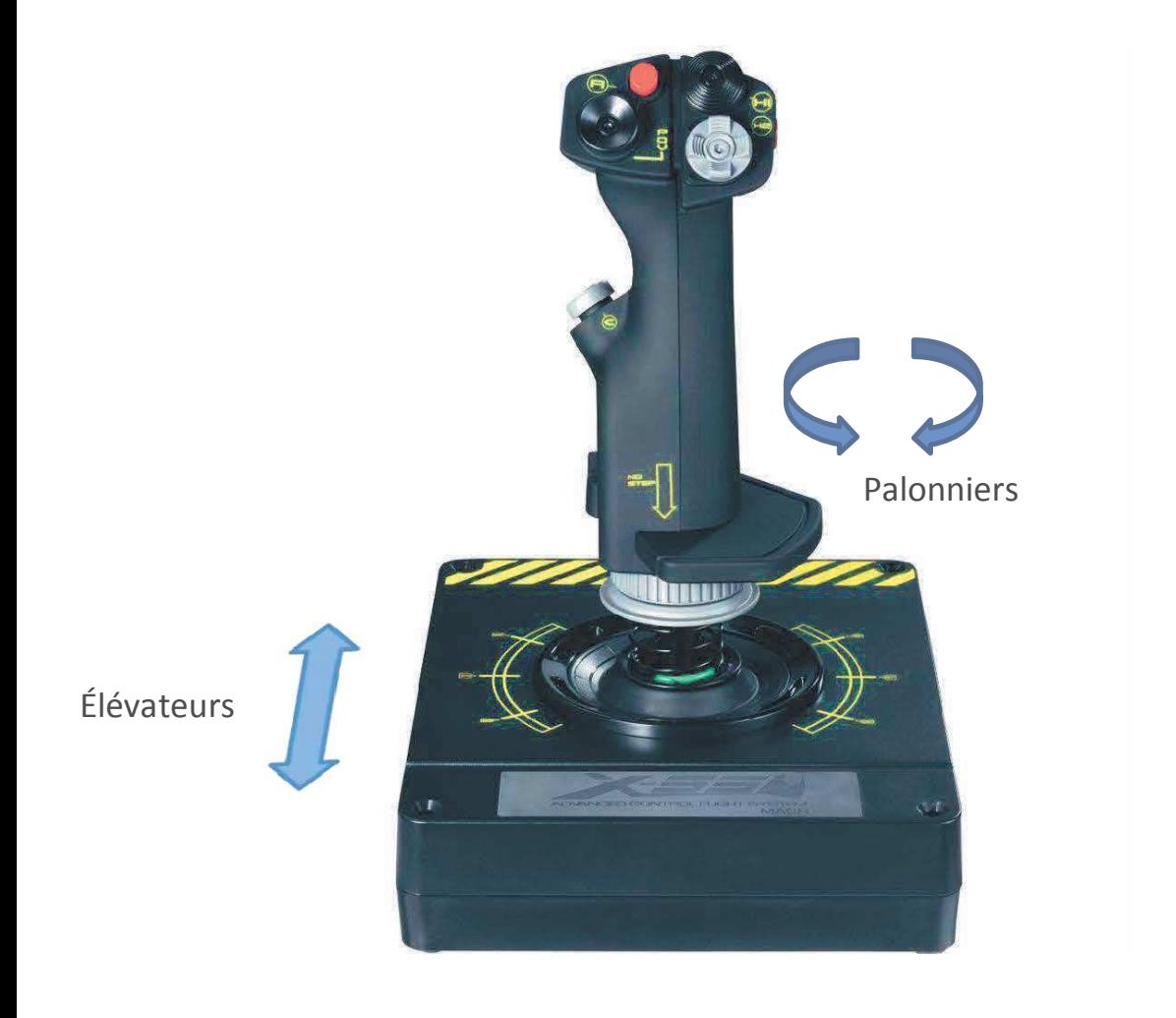

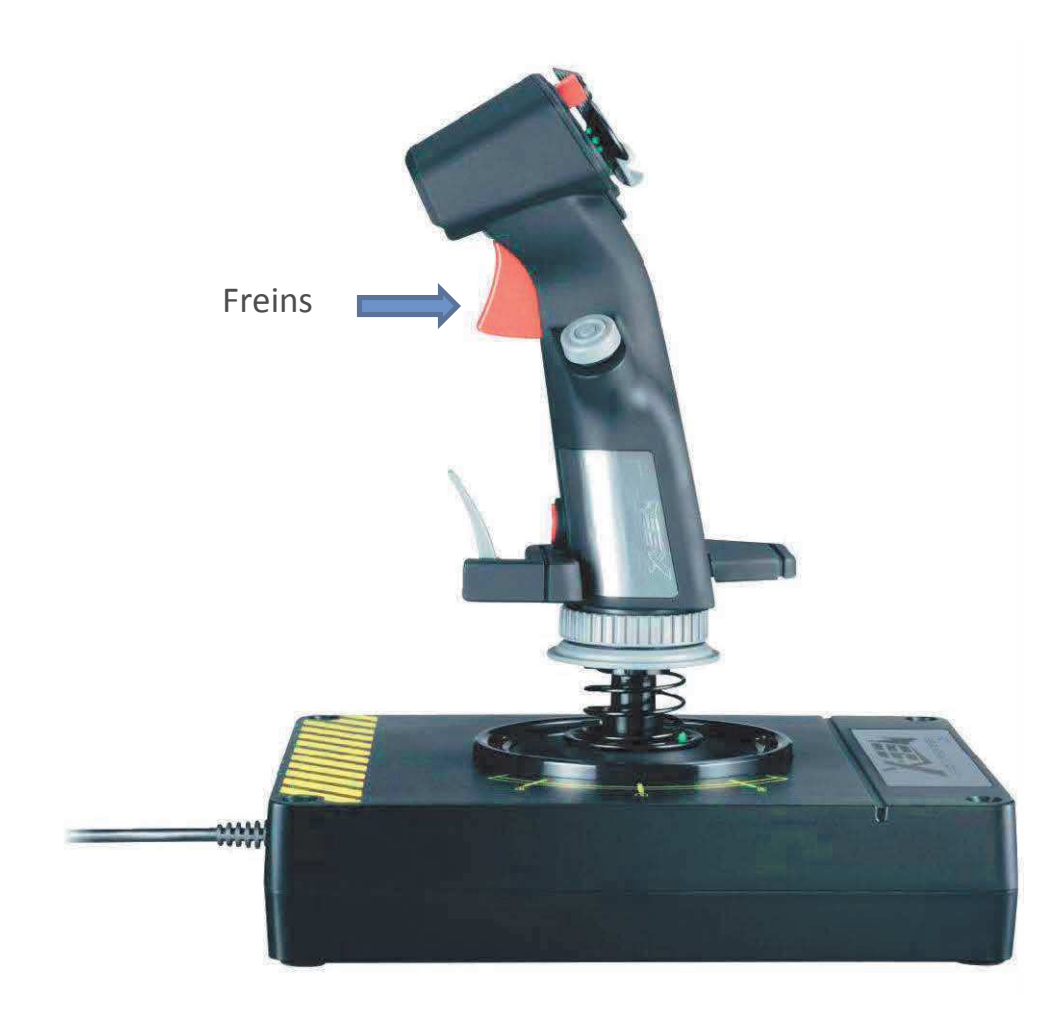

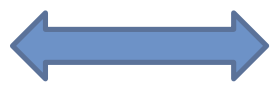

Ailerons

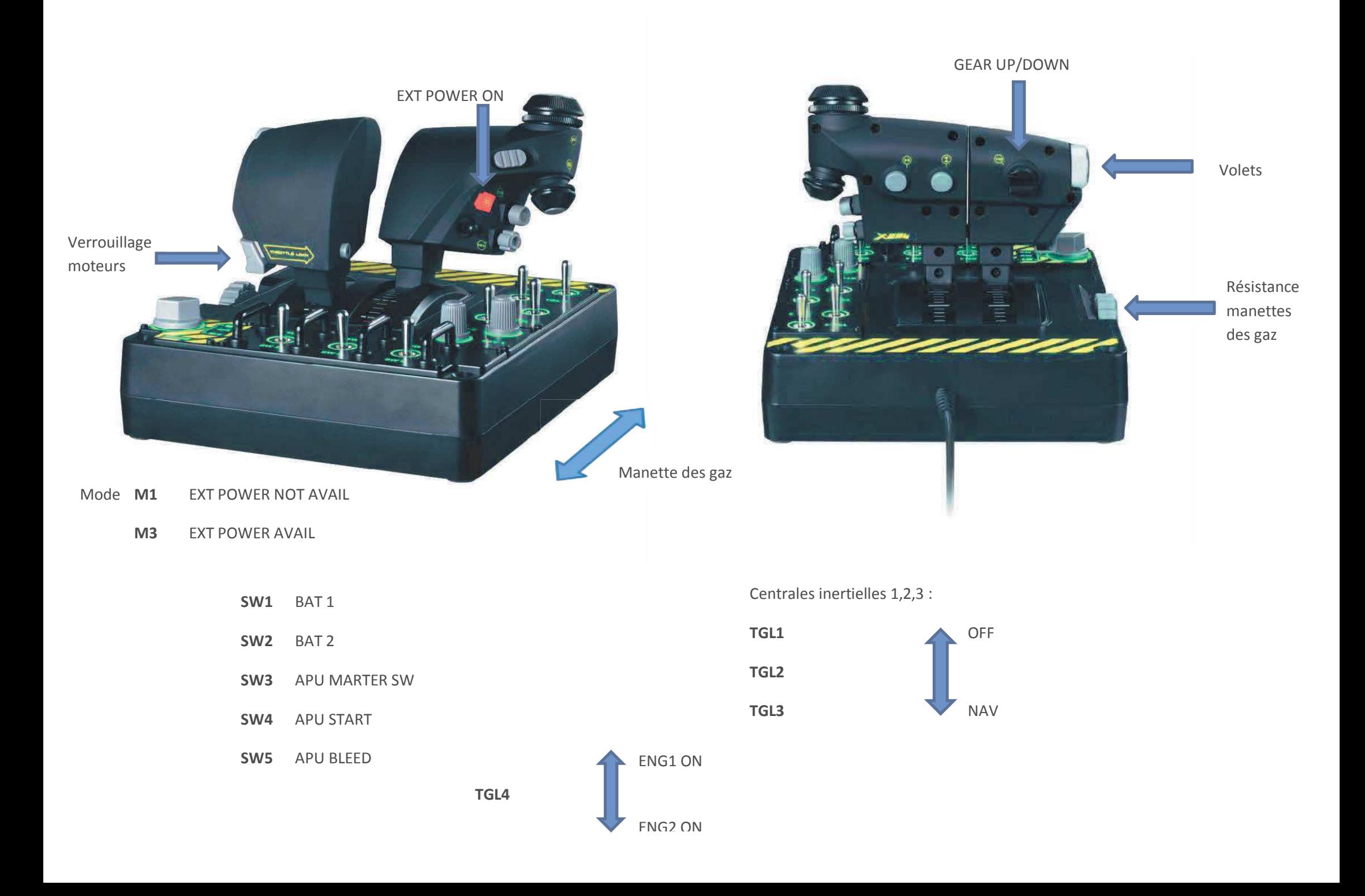

### université de **BORDEAUX**

### 22/02/2015 PROCEDURE DE DEMARRAGE DE LA MAQUETTE MCDU A320

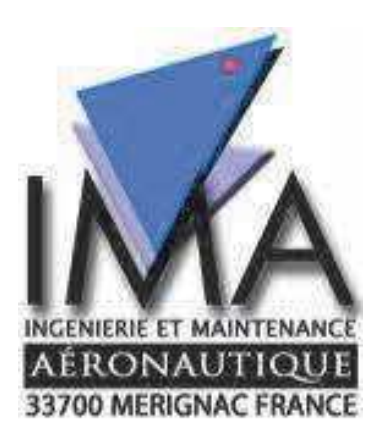

Licence  $3 - ASA - TALL - VINCENT - BARON -$ MICHAUX INSTITUT DE MAINTENANCE AERONAUTIQUE

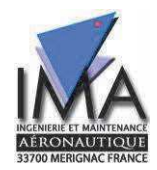

#### Table des matières

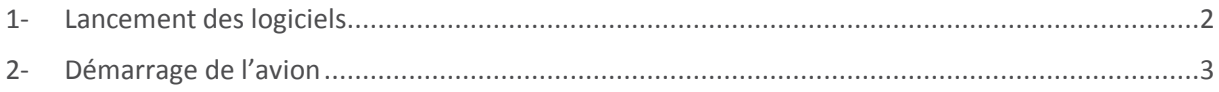

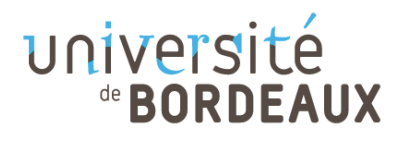

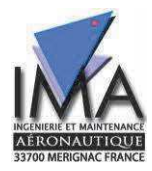

#### 1- Lancement des logiciels

Au démarrage de l'ordinateur, un mot de passe vous est demandé, entrez « CR-IMA ».

La maquette est maintenant prête à être utilisée.

Normalement le logiciel **SIOC** se lance automatiquement à l'allumage de l'ordinateur.

Vous allez maintenant lancer les autres logiciels nécessaires au fonctionnement.

Commencez par lancer « **IOCKeys.exe** » qui se trouve sur le bureau dans le dossier IOCKeys03

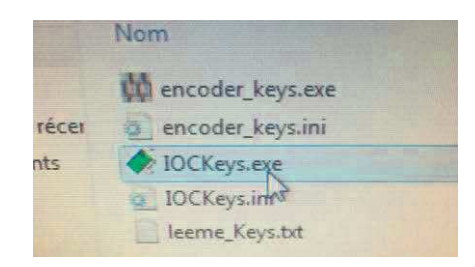

Voici la fenêtre d'IOCKeys en action :

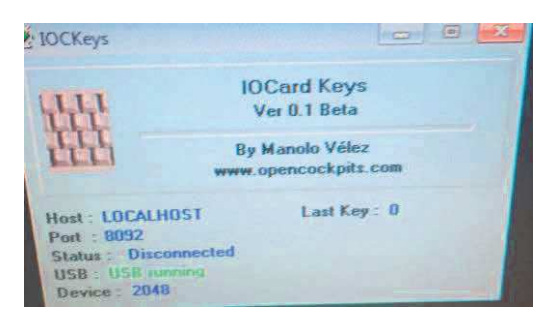

Lancez maintenant **Flight Simulator X** depuis le bureau.

Vous arrivez sur la page suivante.

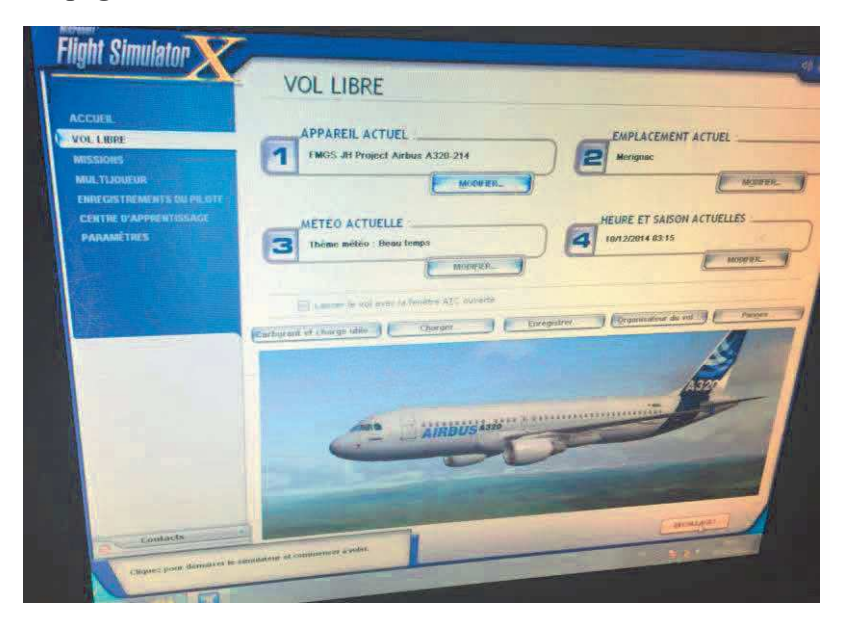

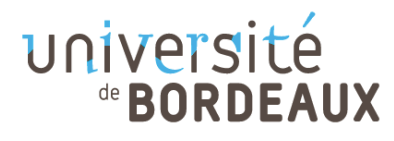

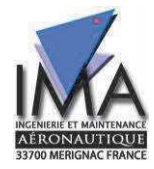

Cliquer sur « Charger » puis sur TEST Merignac et enfin décollage.

On peut maintenant exécuter le logiciel qui génère la partie avionique de l'avion. Ouvrez le dossier **A320FMGS** sur le bureau puis lancer l'exécutable StarterFSX.exe

Plusieurs fenêtres vont s'ouvrir. Laissez le temps au logiciel d'ouvrir toute les fenêtres.

Quand la fenêtre suivante s'ouvre cliquer sur « Cancel »

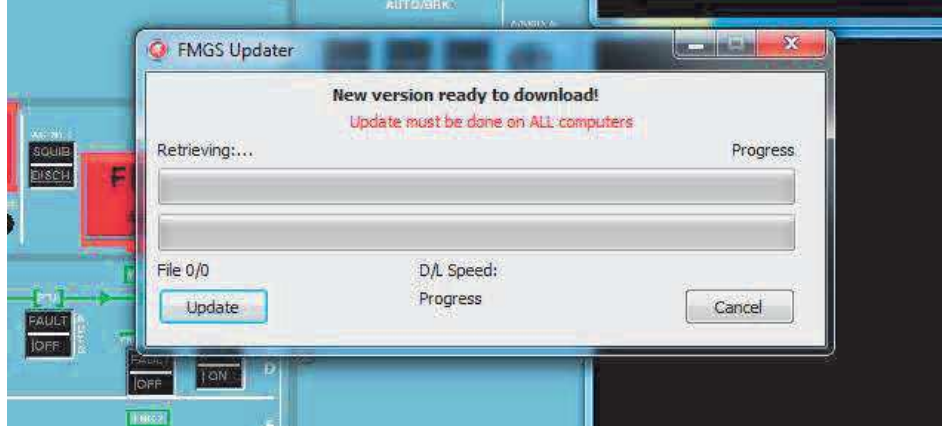

Une fois FSX et FMGS lancés, l'avion est en état cold and dark, c'est-à-dire que vous êtes dans le cockpit et aucune électricité ne circule à bord de l'appareil.

Nous allons donc apporter l'énergie dont a besoin l'avion par l'intermédiaire de l'EXTERNAL POWER.

#### 2- Démarrage de l'avion

#### **ELECTRICITE GENERAL**

Dans la barre de menu FSX, cliquer sur Complément puis EXT PWR.

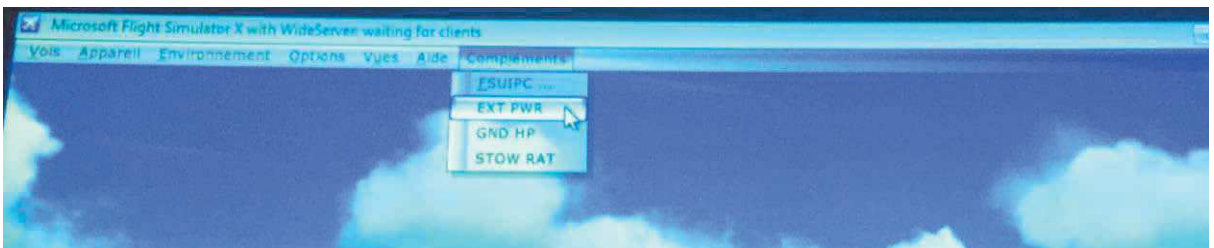

Sur l'overHead on constate que le bouton « EXT PWR » passe en mode « AVAIL », cela signifie que l'avion reçoit bien de l'électricité.

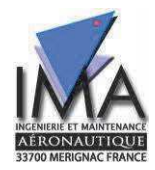

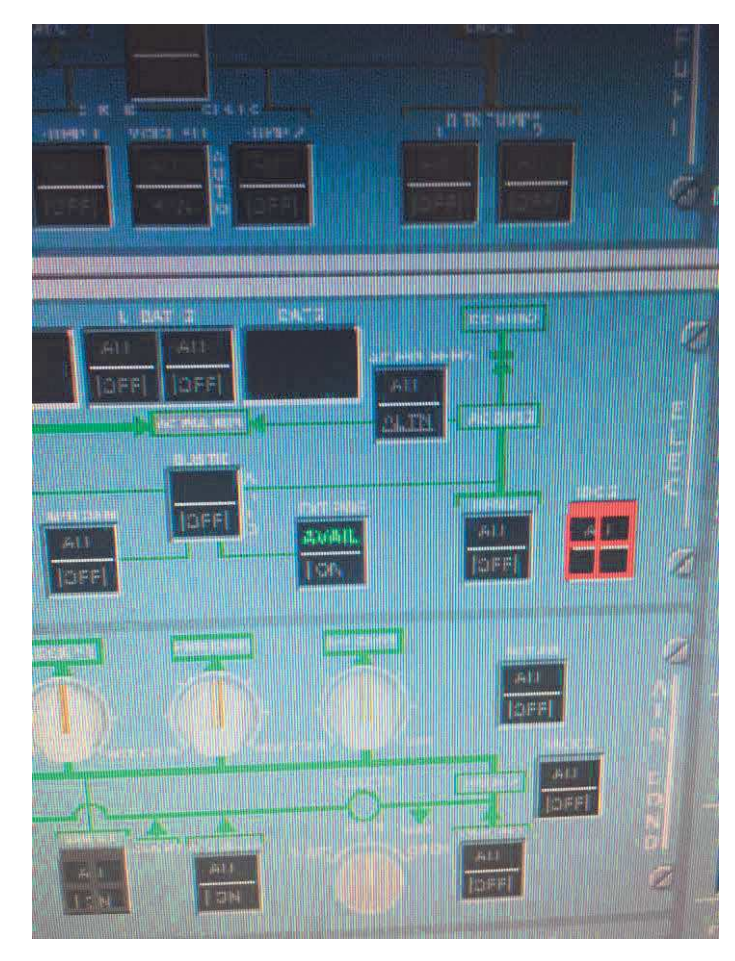

Maintenant il faut dire à l'avion que c'est sur cette source qu'il doit s'alimenter. Pour cela cliquer sur le «  $OK \times$  sous le «  $AVAIL \times$ 

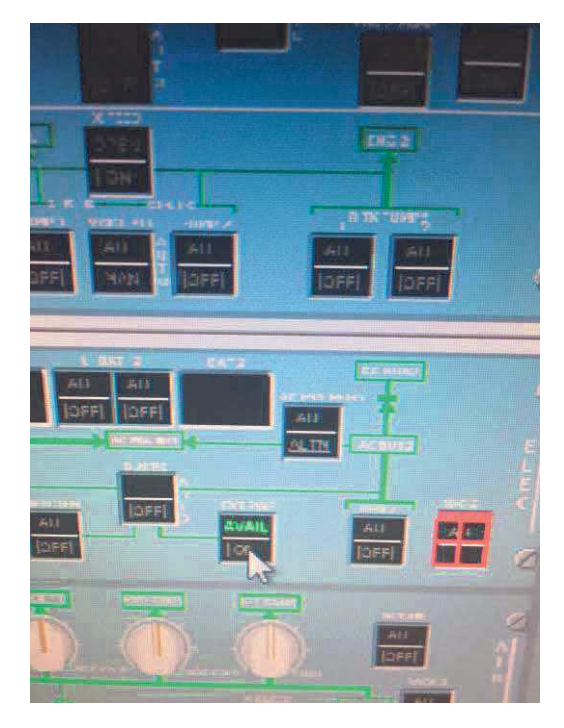

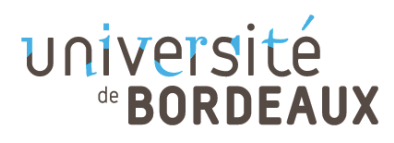

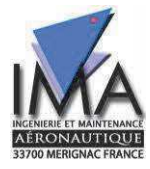

L'éclairage passe sur OK et l'avionique s'allume

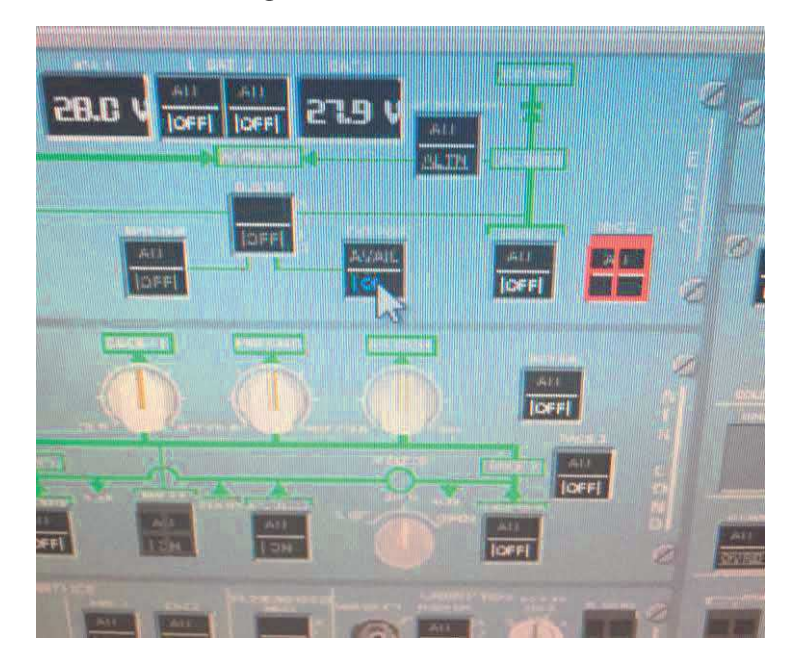

#### **APU**

Pour allumer l'APU on doit d'abord initialiser son démarrage pour cela cliquer sur le bouton « MASTER SW » le « ON » s'allume.

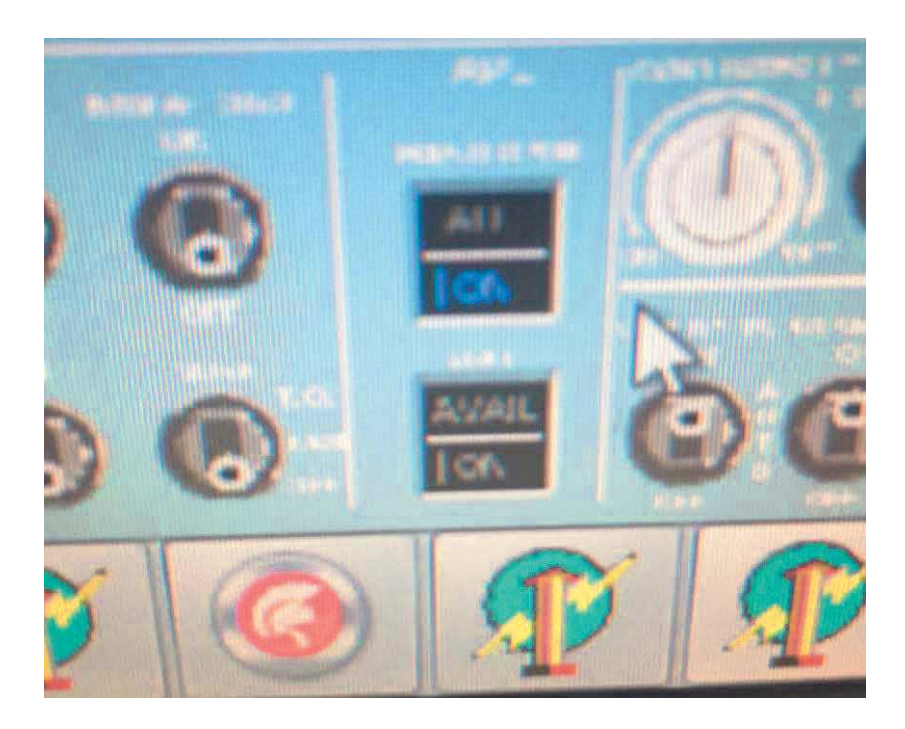

Cliquer sur l'ECAM, et appuyer sur A pour le basculer sur le mode APU.

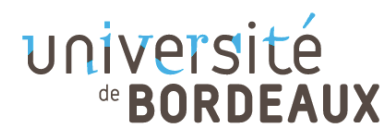

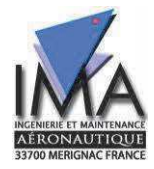

Pour changer les options de l'ECAM vous devez placer la souris sur l'écran de celui-ci, faire un simple clic puis en appuyant sur les lettres suivante vous arriverez au menu correspondant :

 $E \rightarrow$  Engine  $B \rightarrow B$ leed  $P \rightarrow$  Cabin Pressure  $L \rightarrow$  Electric Power  $H \rightarrow$  Hydraulic  $A \rightarrow APU$  $O \rightarrow$  Air Conditioning  $D \rightarrow$  Doors  $W \rightarrow$  Wheels  $G \rightarrow$  Flight controls

Attendez de voir « Flap Open » avant de continuer la procédure.

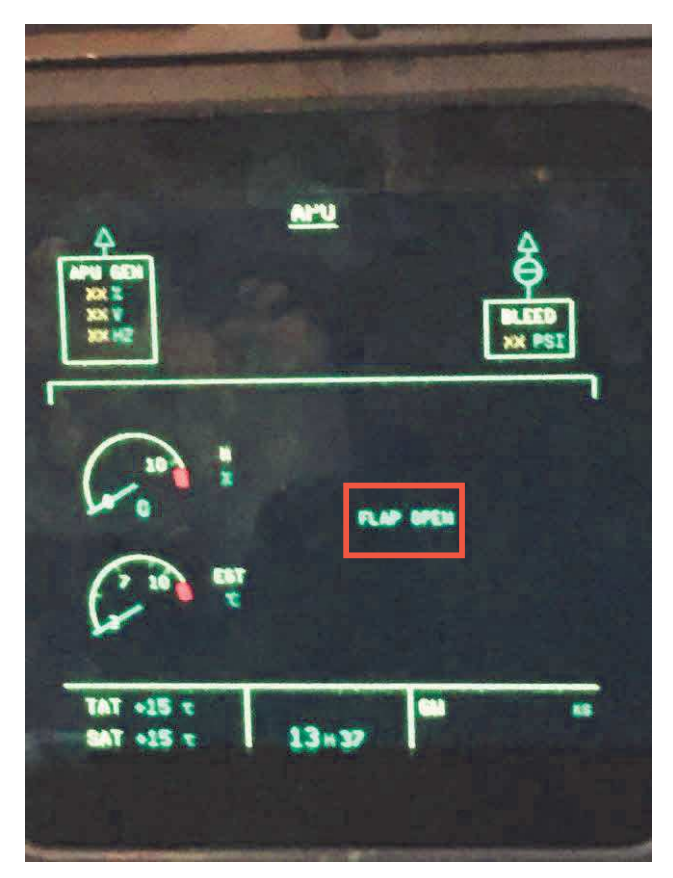

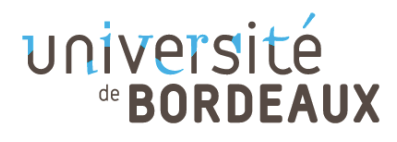

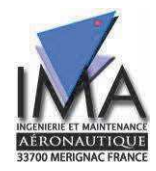

Vous pouvez appuyer sur le bouton « START » et vous allez voir le bouton « ON » s'allumer et les aiguilles des 2 indicateurs de l'ECAM vont commencer à monter.

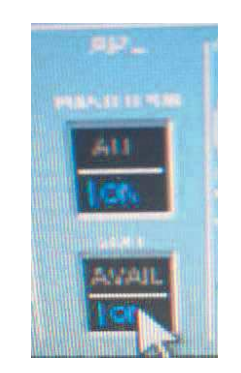

Une fois l'APU allumé l'indicateur « START » passera de « ON » à « AVAIL ». Cela signifie que l'APU est allumé.

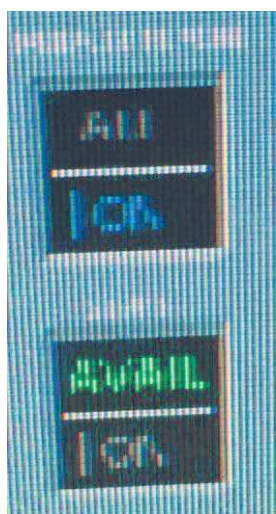

L'avion est maintenant autonome en énergie, vous pouvez de nouveau cliquer sur EXT PWR afin qu'il soit sur AVAIL.

#### N'OUBLIEZ PAS EGALEMENT D'ALLUMER L'APU BLEED.

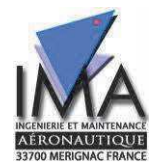

#### **CENTRALES INERTIELLES**

Pour l'instant notre avion est donc autonome en électricité mais nous ne disposons pas d'information de navigation. Pour cela il faut aligner les centrales inertielles.

Placer le commutateur supérieur gauche à côté du clavier numérique sur « 1 ».

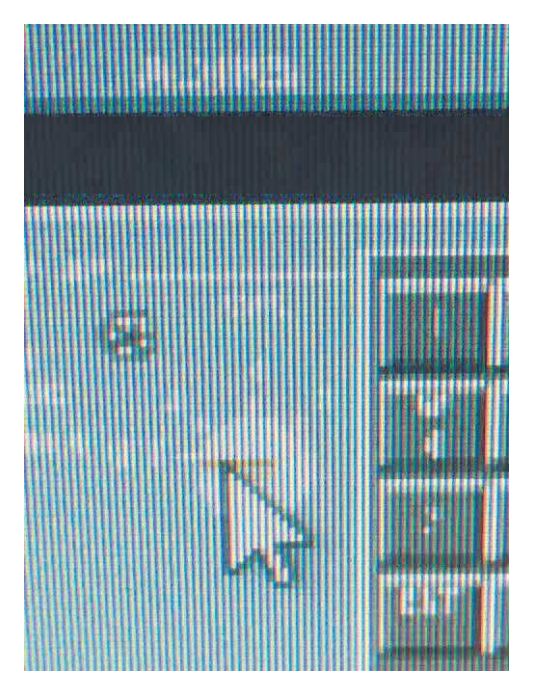

Effectuer la manipulation suivante sur les trois boutons rotatifs situés sur l'overhead en dessous du pavé numérique

 $Faites: Nav - Off - Nav$ 

 $C$ 'est à dire : Milieu  $-\text{Gauche} - \text{Milieu}$ 

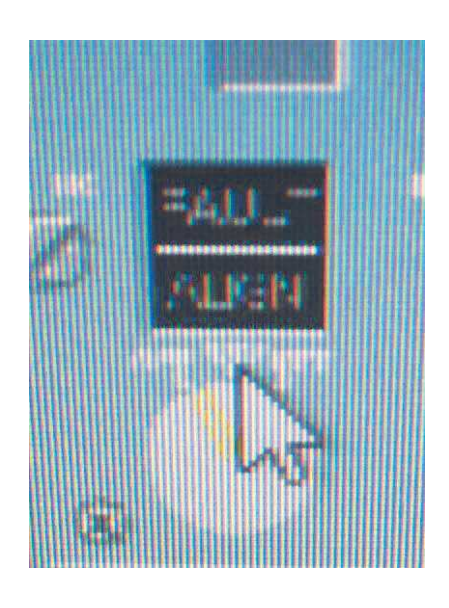

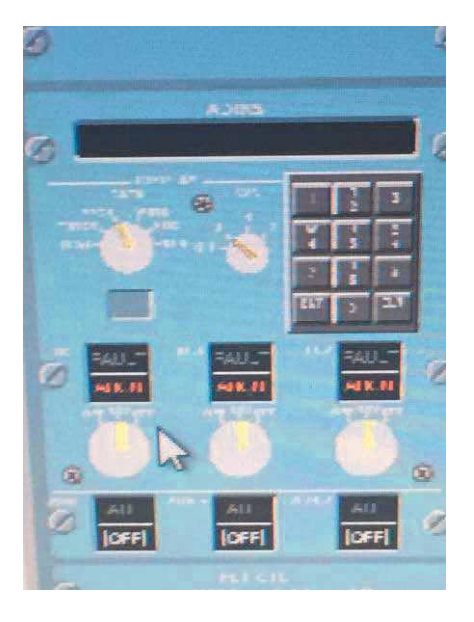

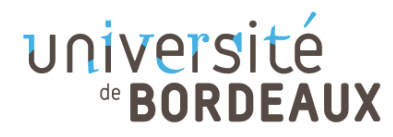

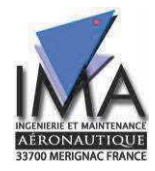

Le symbole « Align » s'allume et vous obtenez certaines informations sur l'écran LCD.

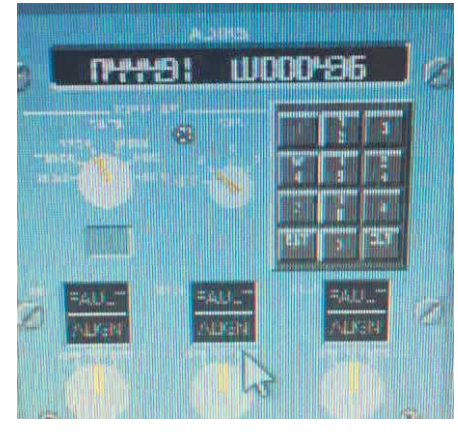

Cette action vous donne le contrôle sur le ND, pour activer le PFD cliqué sur les 3 boutons situés sous les boutons rotatifs précédent.

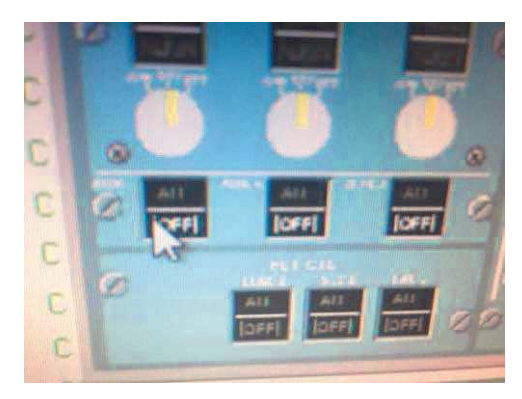

Allumer les pompe présente sur l'OverHead afin d'alimenter les réacteurs en carburant et en pression.

Voir schéma page suivante pour identifier les pompes sur l'overhead.

Il y a 6 pompes à mettre en marche en cliquant simplement dessus (signal lumineux OFF disparait)

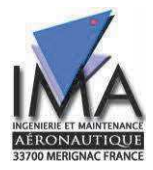

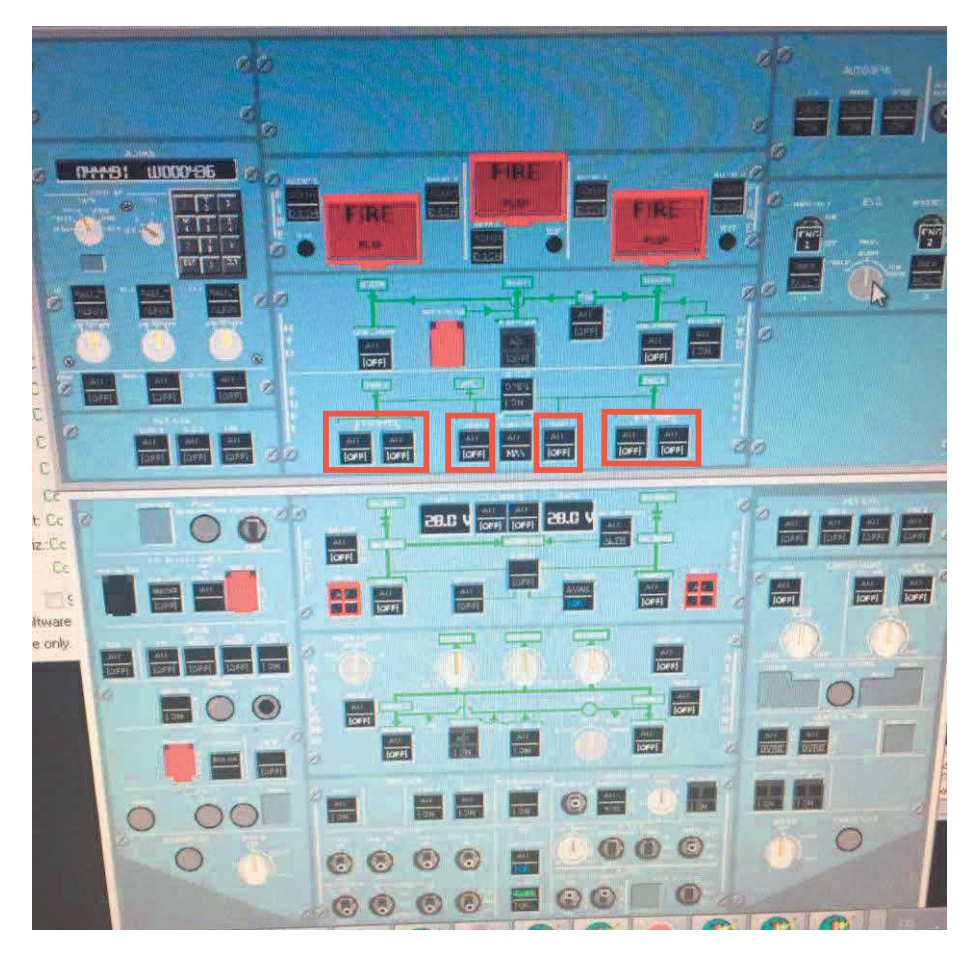

#### **DEMARRAGE DES REACTEURS**

Pour démarrer les moteurs vous devez impérativement commencer par le réacteur 2 Vérifier que la vanne de démarrage affiche une pression suffisante Placer le commutateur rotatif suivant sur « IGN START »

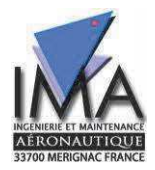

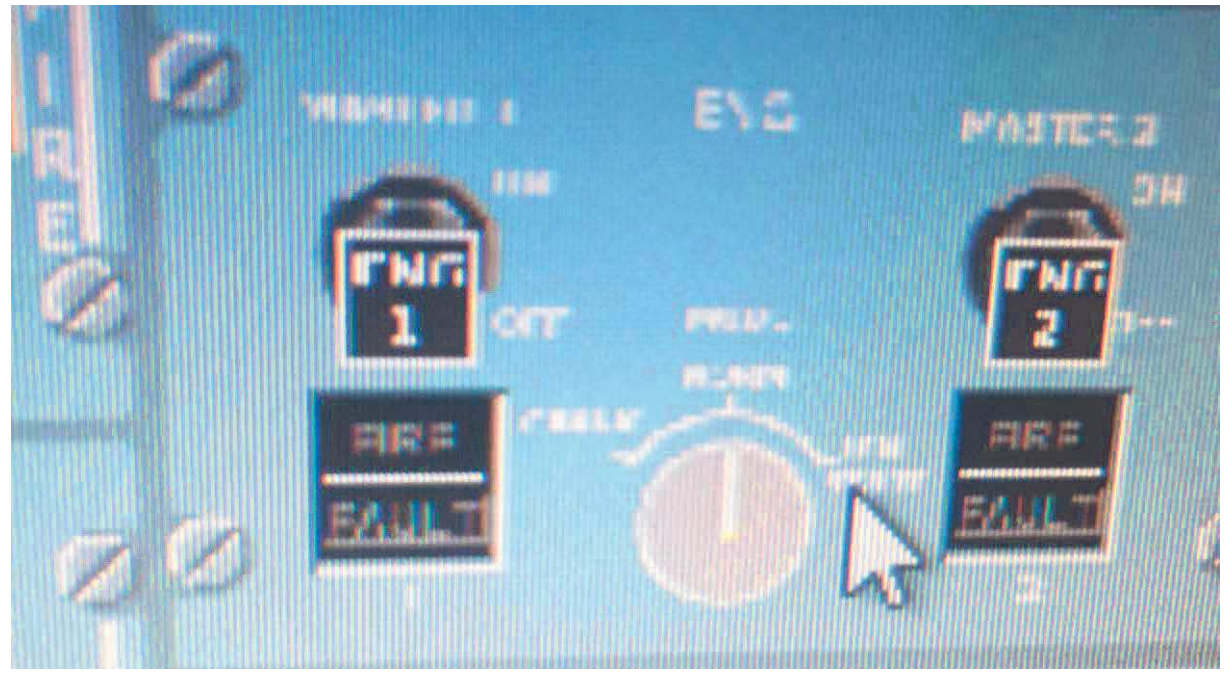

Puis placer le master 2 sur ON. Vérifier que le moteur démarre en regardant les infos des moteurs sur l'ECAM

Puis faite de même avec le Master 1

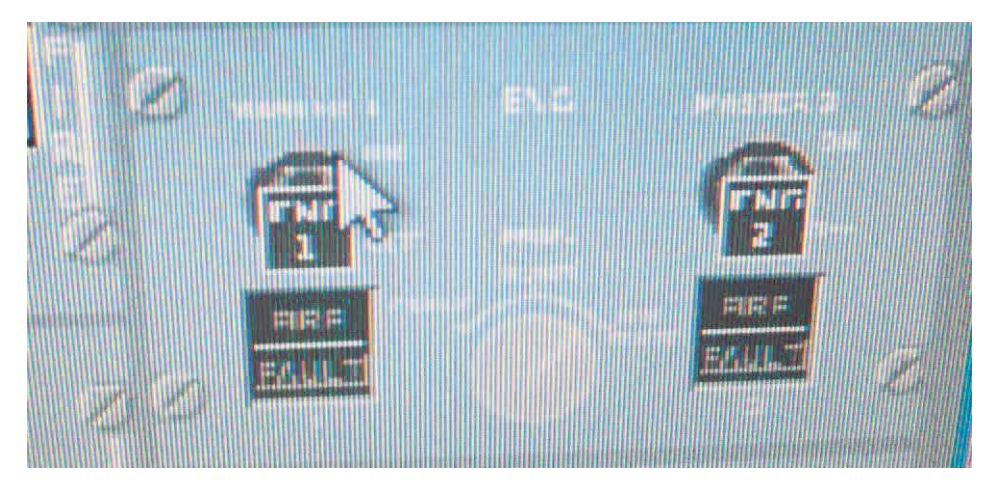

Votre avion est maintenant presque prêt pour décoller, il suffit de lui indiquer la route à suivre ainsi que divers informations dans le MCDU, ce qui sera le but du TP.